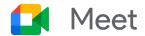

# Companion mode quick start guide

Use Companion mode to connect to a Google Meet video call on a second screen. Having a second screen is useful when you're in a meeting room and you want to participate in activities or share your screen without worrying about echo.

#### 1. Connect to a meeting using Companion mode

To connect to a video call, choose one of the following options:

• In a meeting invite, click **Join**. Then, under **Other joining options**, click **Use Companion mode**. If you are in a conference room, check in so that your name and the room name appear on your participant tile.

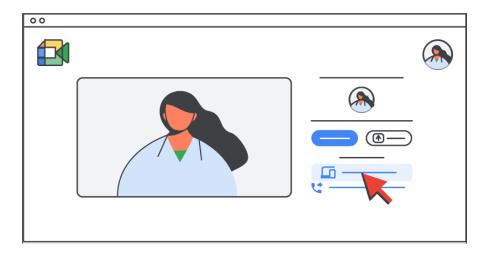

• In your browser, enter the short link **g.co/companion**. Then on the Meet home screen, select a scheduled meeting or enter a meeting code.

To speak, listen to participants, or view the participant grid, join with full audio & video (non-Companion mode) on another screen.

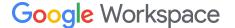

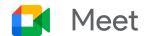

#### 2. Turn on your camera in Companion mode

In a video call, click Camera .

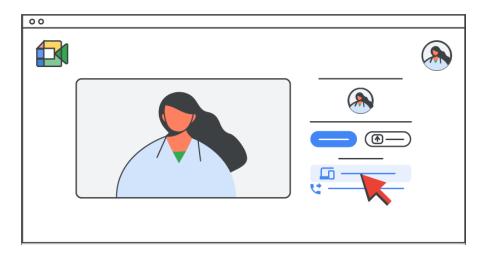

When your camera is on in Companion mode, your participant tile:

- Shows up to other Meet users who join with full audio and video
- Shows up on meeting room hardware only when you raise your hand and/or are checked in
- Never shows as an active speaker

You can also do any of the following options:

- To change your background and apply visual effects, click More > Apply visual effects
- To move your personal video tile, point to your tile and then drag it to a corner of your screen.
- To minimize your personal video tile, point to your tile and then click Minimize \* . You can also drag your minimized view across the screen to move it.

For details, see Use Companion mode with Google Meet for hybrid collaboration.

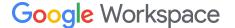

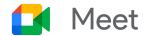

### 3. Share your screen in Companion mode

To share your screen:

- In the meeting green room, click **Present**.
- After connecting to the meeting using Companion mode, click Present now

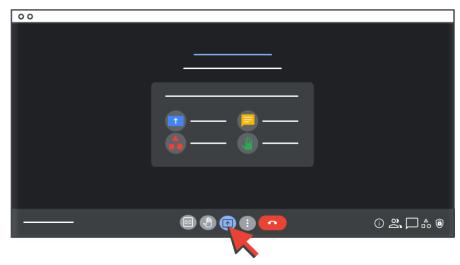

#### Choose what to share:

- Your entire screen
- A window
- A tab

For details, see Present during a video meeting.

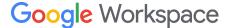

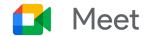

### 4. Host and participate in activities in Companion mode

Many activities, such as chatting and raising your hand, work the same in Companion mode as they do in regular Google Meet.

| Chat 🗏                                                                        | See <u>Send chat messages to video meeting</u> <u>participants</u> . |
|-------------------------------------------------------------------------------|----------------------------------------------------------------------|
| Hand raising                                                                  | See <u>Raise your hand during a video meeting</u> .                  |
| Polls (Activities Polls)                                                      | See <u>Conduct a poll during a video meeting</u> .                   |
| Q&A (Activities O > Q&A)                                                      | See <u>Ask questions in a video meeting</u> .                        |
| Whiteboard (Activities > Whiteboarding)                                       | See <u>Use a whiteboard in a video meeting</u> .                     |
| Captions (More * > Turn on captions)                                          | See <u>Use captions in a video meeting</u>                           |
| Attendance tracking (More * > Settings > Host controls > Attendance tracking) | See Track attendance in video meetings and live streams.             |

## 5. End a Companion mode connection

At the bottom of the meeting window, click Leave call ...

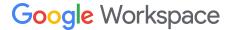